**Lane Cove Creative Photography 2024**

*Essential Skills*

**Introduction to Layers**

# **PHOTOSHOP LAYERS**

**What we will cover:**

- • **Introduction to Layers including:**
	- •**Layer Masks**
	- •**Blending**
	- •**Opacity**
- • **Layer Types including:**
	- •**Adjustment Layers**
	- •**Fill Layers**
	- •**Other Layers**
- • **Making basic adjustments with Adjustment Layers and Selectively applying them**

#### **Making sure the Layers Panel is visible**

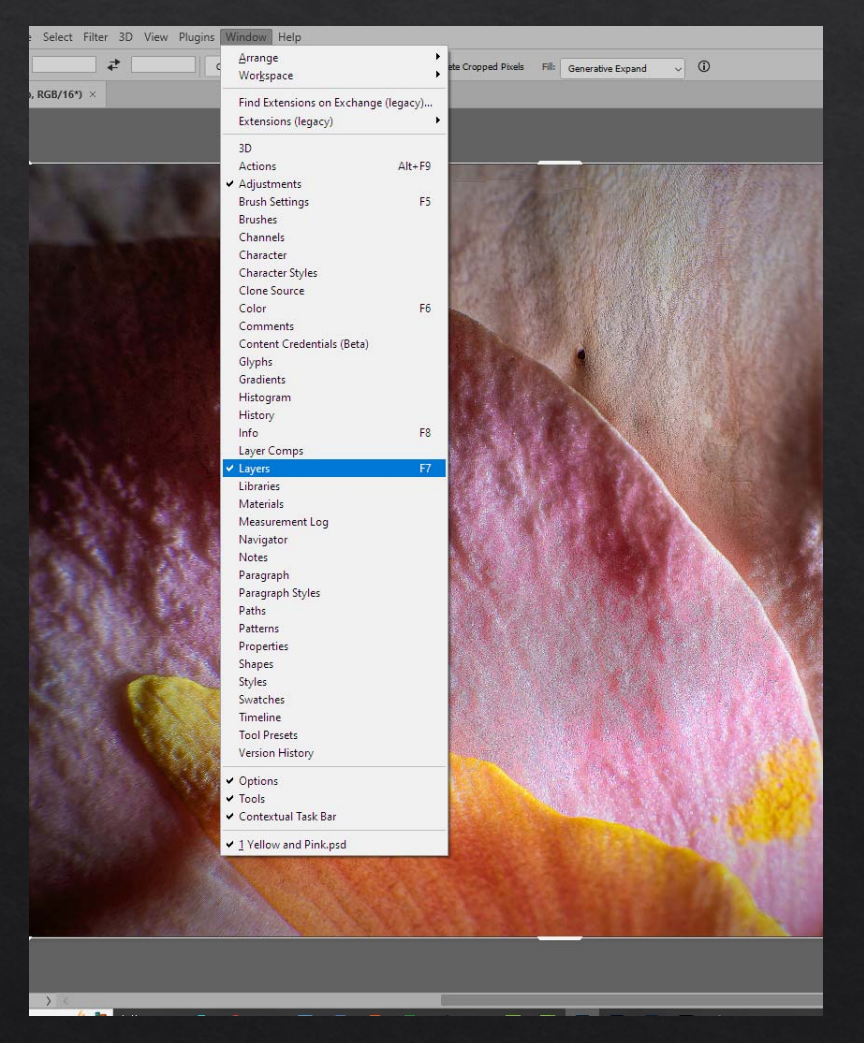

From the Menu Bar select:

#### **Window>Layers**

Or

Press **F7**

- •**Layers are like adding filters over your lens**
- •**Layers do not directly affect or alter the base image**
- •**The original image is not changed –** *non destructive editing*

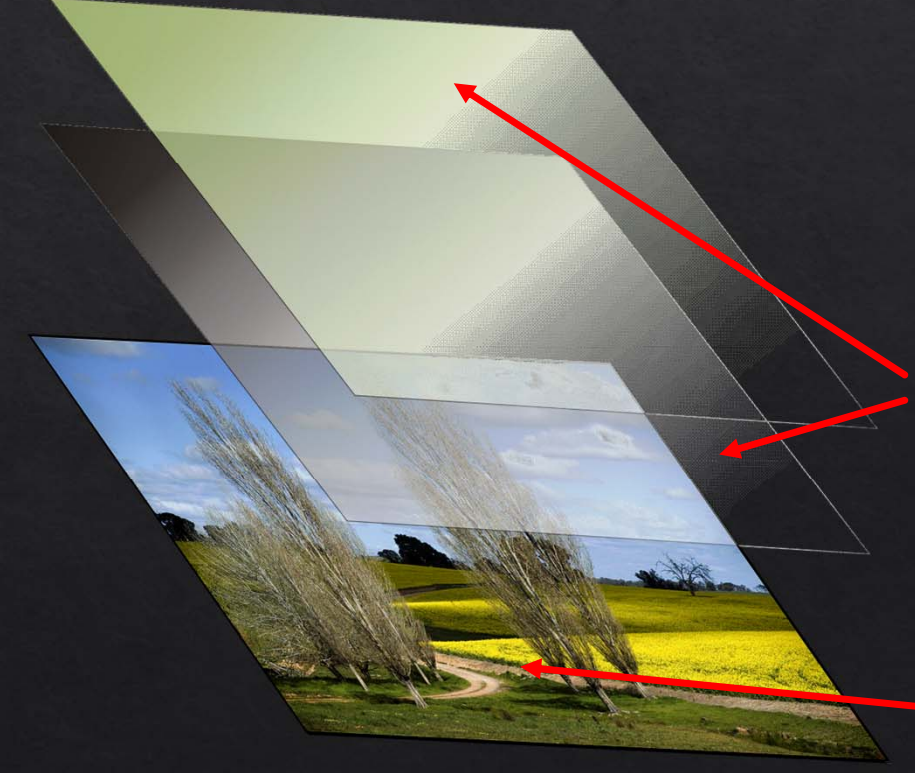

**Adjustment, fill or other image layers sit above the base image** 

**Base image or background layer**

#### **Why are layers used?**

- •Layers are a *non-destructive* way of applying image adjustments
- •Layers can be adjusted repeatedly
- • Layers allow us to apply image adjustments selectively and reversibly
- •Layer masks and blending modes allow finer adjustment
- •Layers can be built up in multiples

**A layer comprises three components:** 

- 1. The *layer* itself containing the instructions (adjustment, filter etc.)
- 2. A *layer mask* that determines *where* the adjustment applied
- 3. The *blending modes* that determine *how* the adjustment applied

**The blending modes include options:**

- 1. The *blending mode*
- 2. the *transparency* or *opacity* of the layer
- 3. the *Layer Styles*

# **THE LAYERS PANEL**

#### **Adjustment layer types**

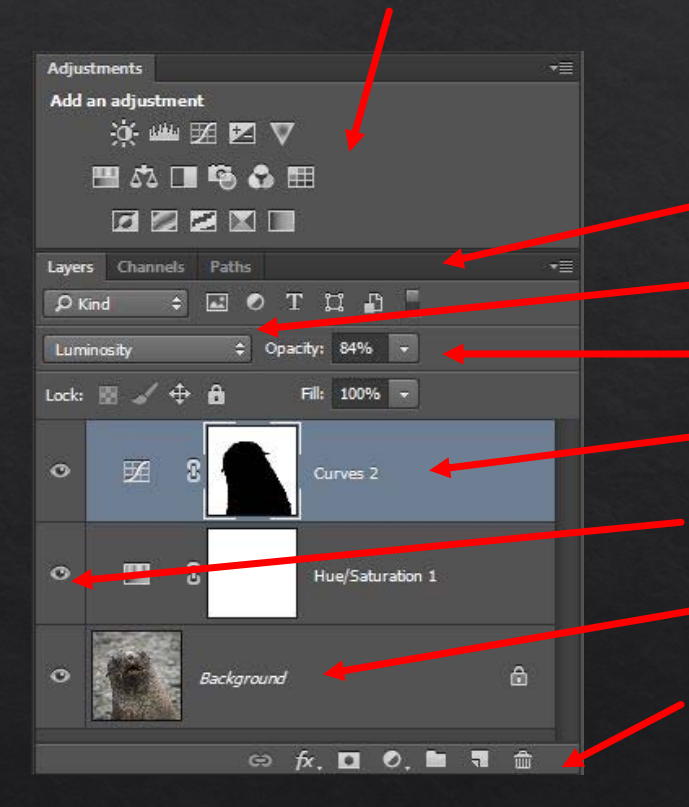

**Layers Panel Blend Modes Layer Opacity Adjustment layer with Mask Layer visibility – on/off Base image = Background layer Layer tools**

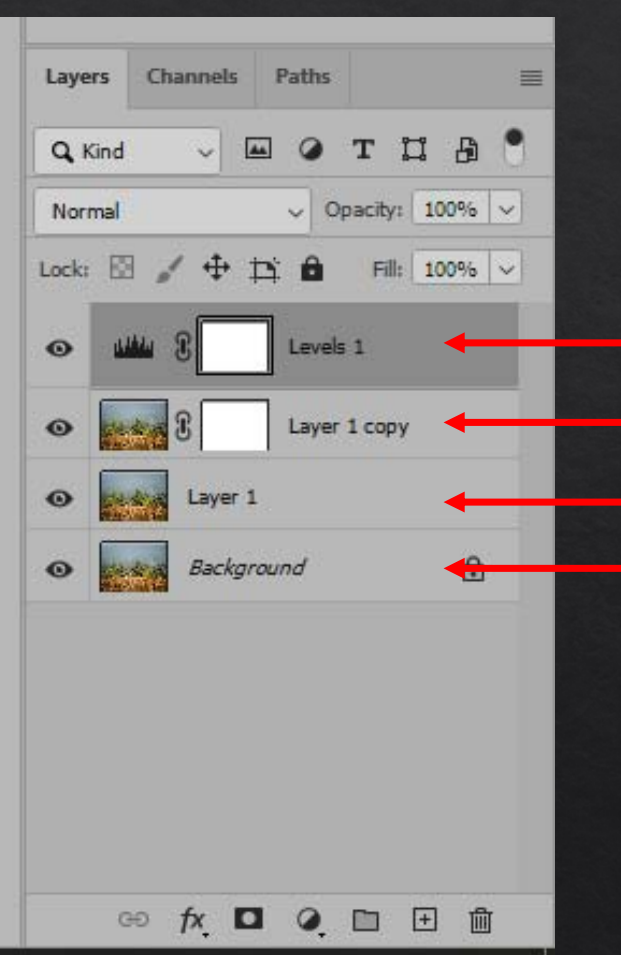

**Background layer Duplicate layer Duplicate layer with mask Adjustment layer with mask**

# **Fill Layers**

**Fill layers allow you make a layer with:**

- **a solid colour**
- **a gradient**
- •**a pattern**

**The fill layer can then be blended with the layers below**

**To create a fill layer select from the menu bar Layer>New Fill Layer>(***Solid Colour, Gradient or Pattern***)** 

# **FILL LAYERS**

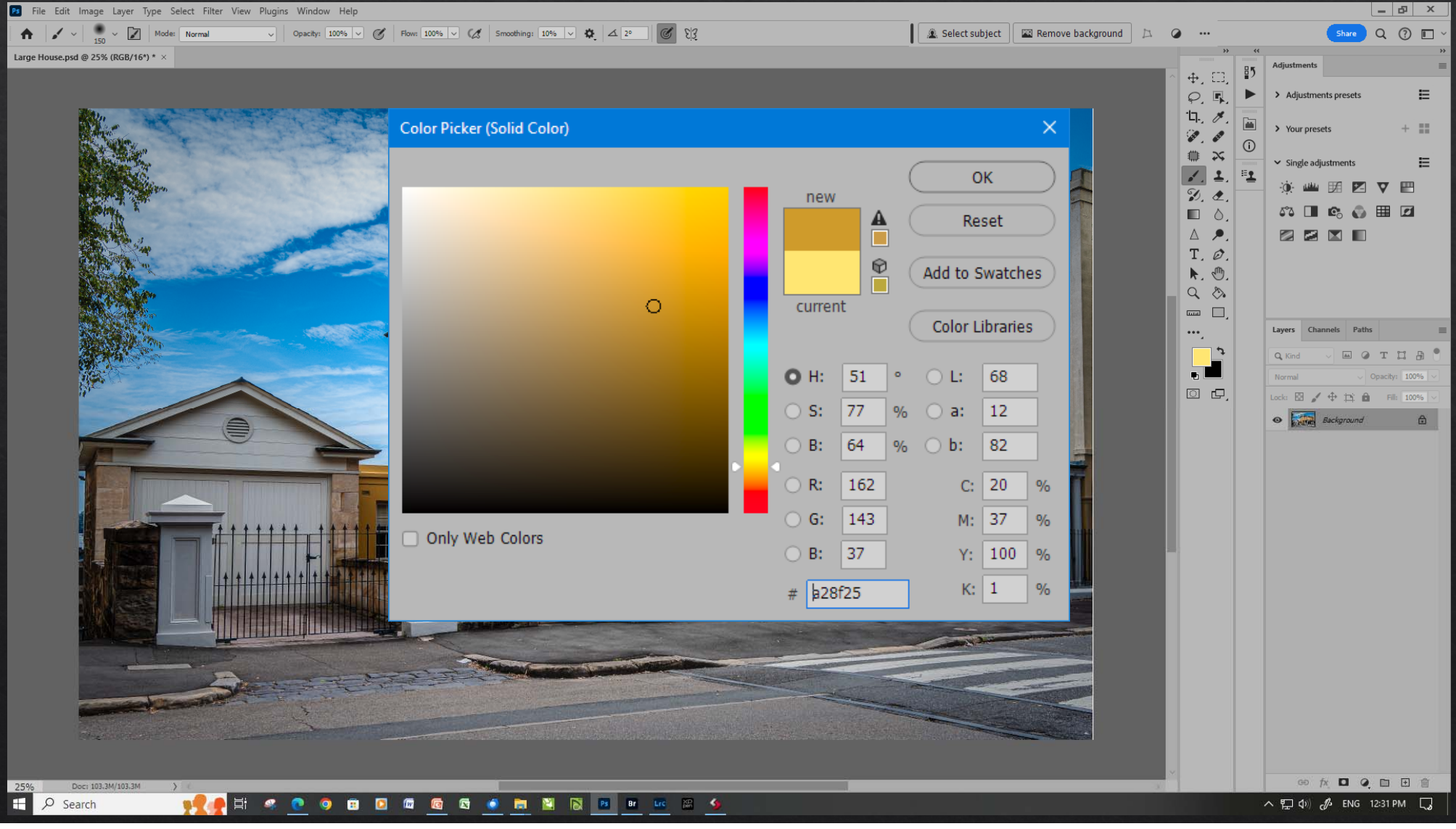

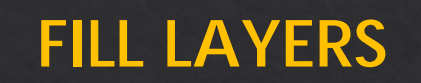

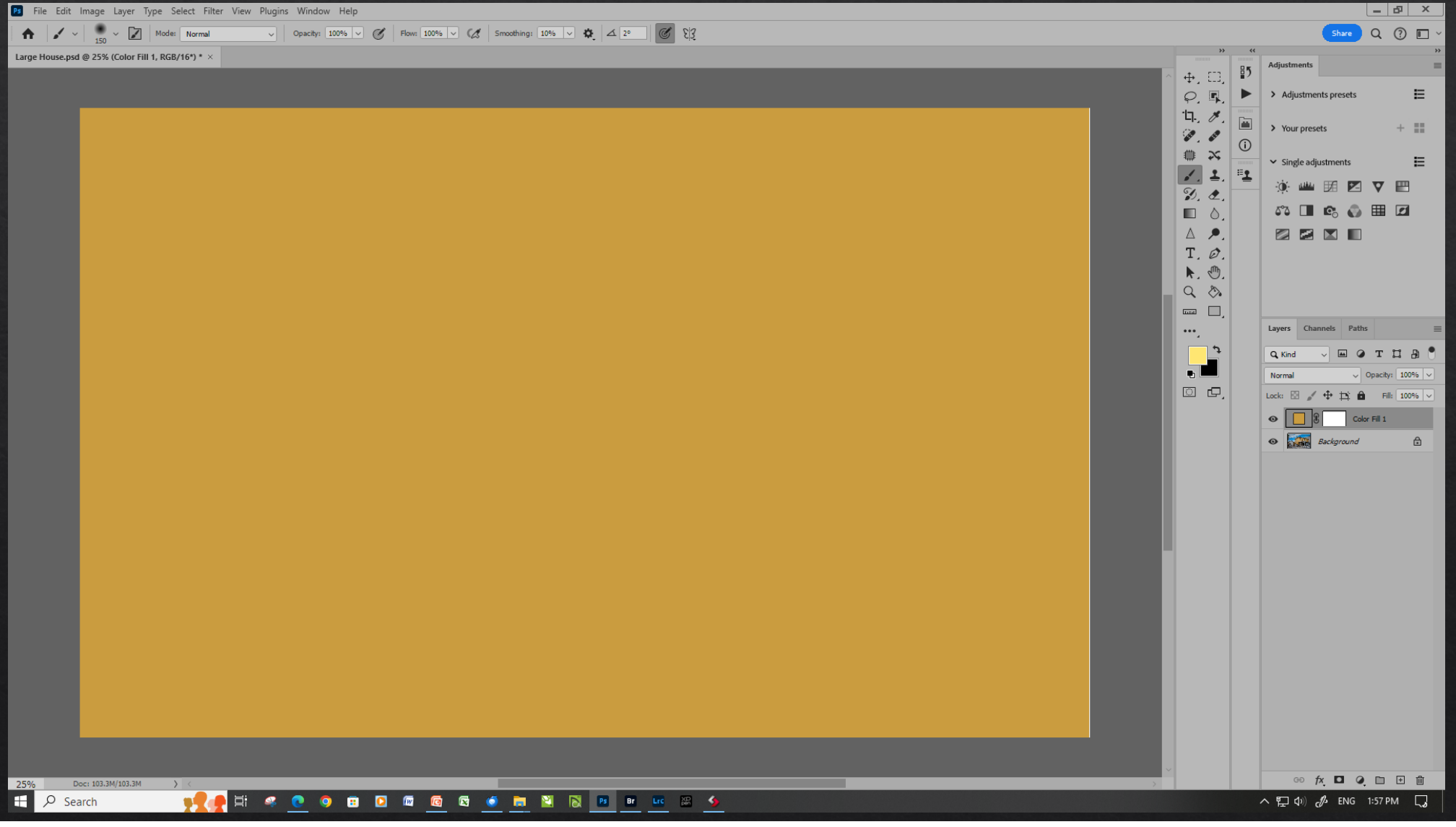

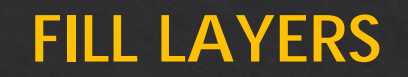

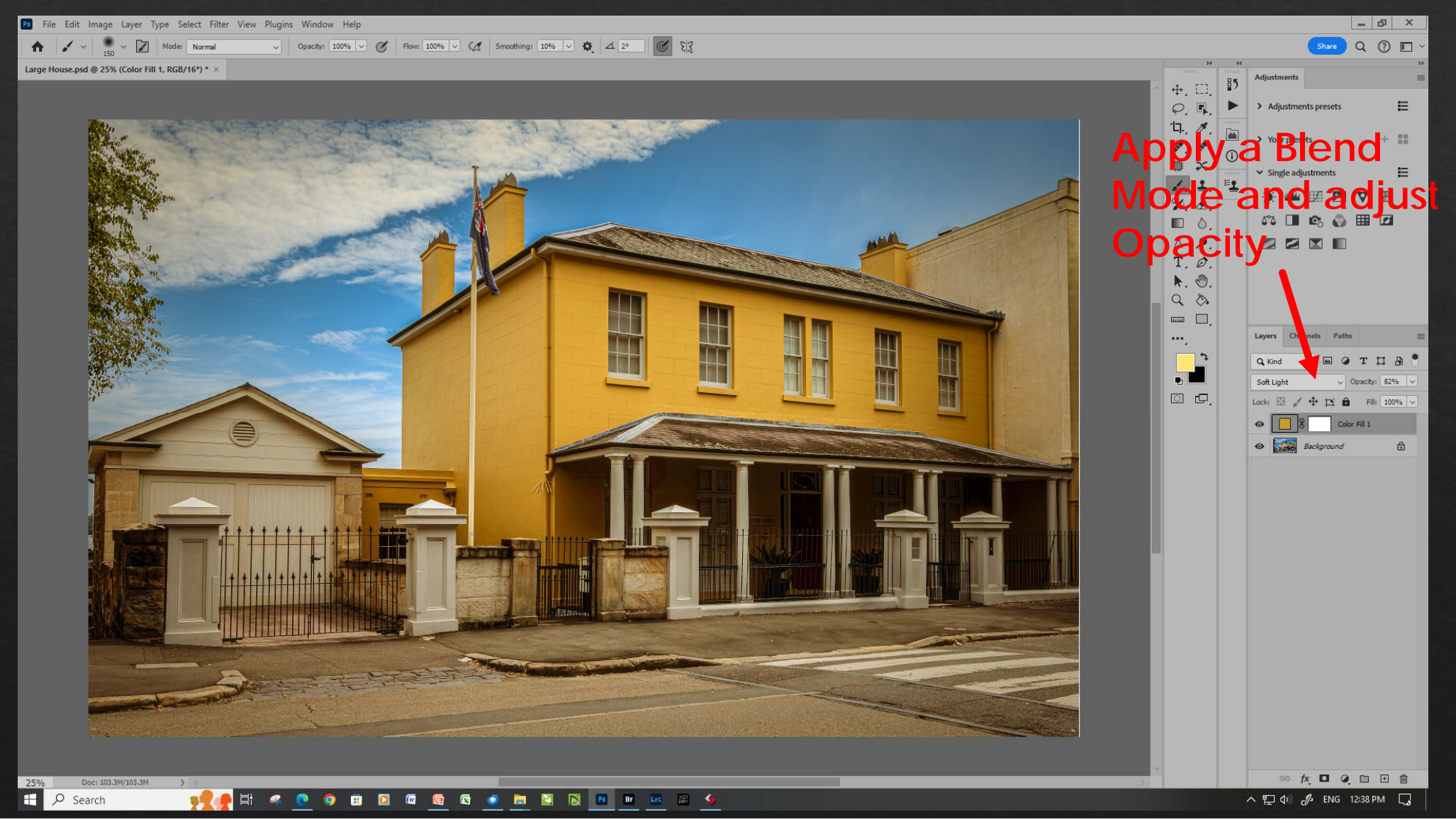

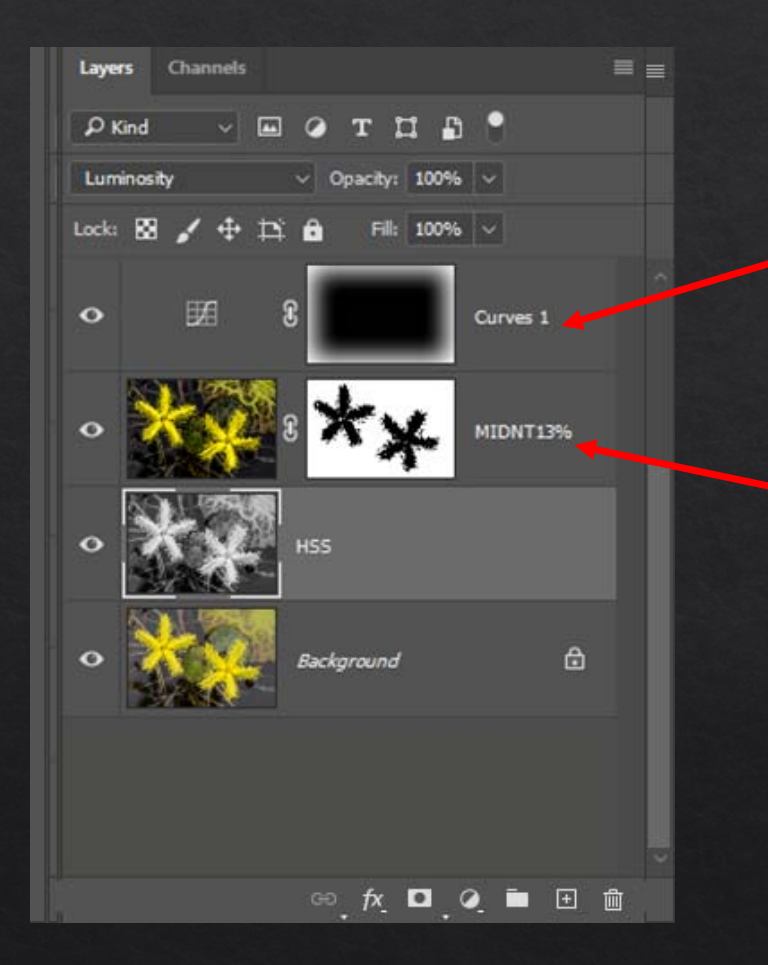

#### **Naming Layers**

- • By default Photoshop automatically gives each layer a name when it is created, such as "Layer 1" or "Curves 1".
- • You may wish to give your layers a more meaningful name.
- •You can do this by double left clicking on the name of the layer you wish to rename and typing the new name.

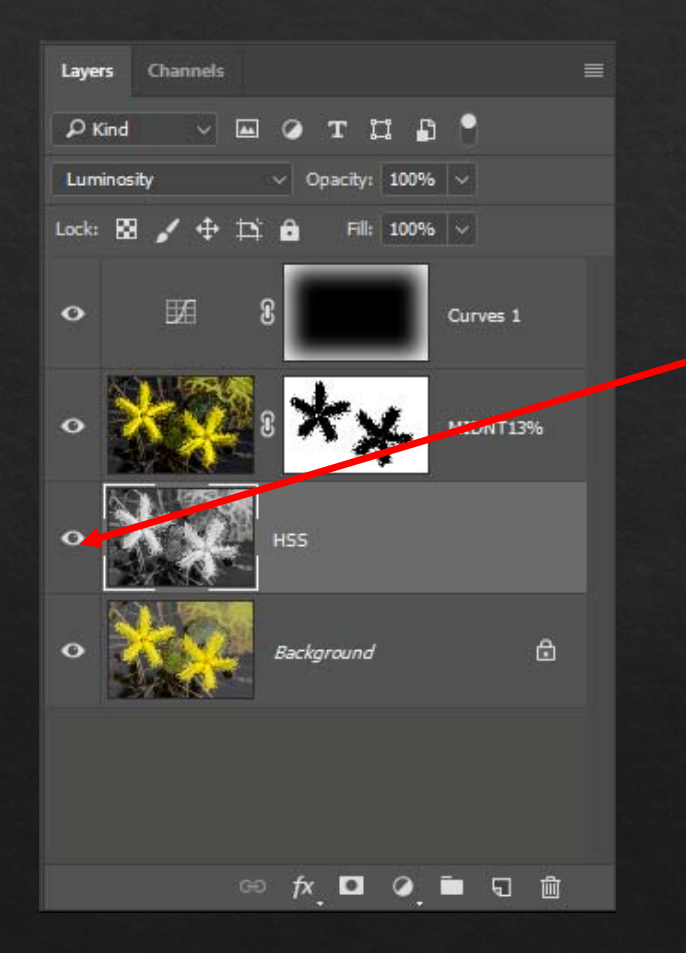

#### **Showing and Hiding Layers**

- • To observe the effect of a layer **Eye** icons that are shown at the left of the layer are used.
- • If the layer is visible left clicking on the **Eye** icon will turn the layer off
- • If the layer is off left clicking the **Eye** icon will turn the layer on

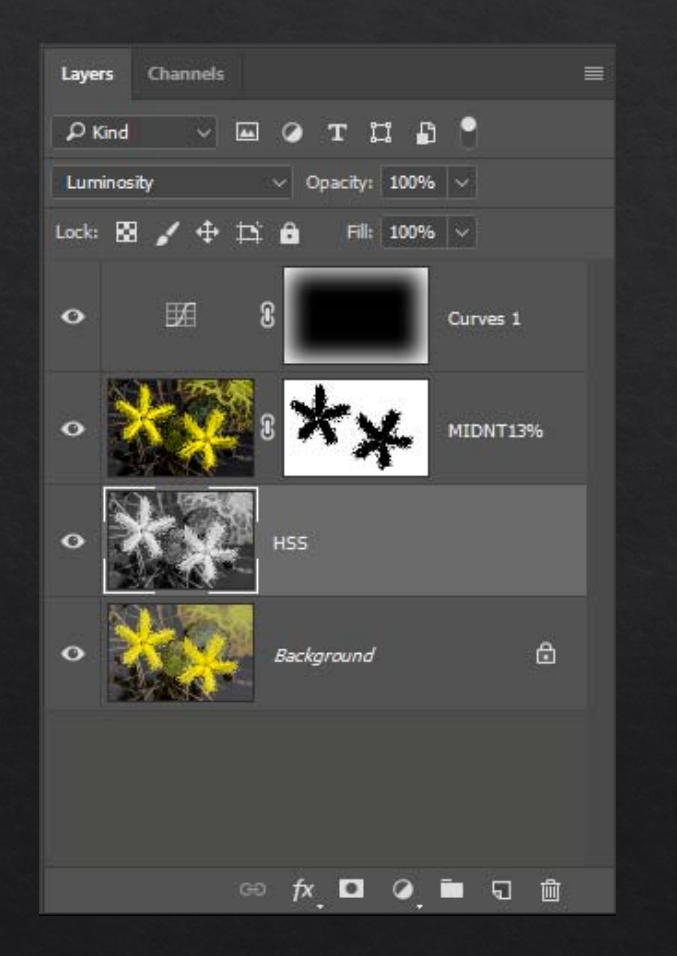

#### **Changing Layer Order**

You can change the order of the layers. To do this:

- •Select the layer you want to move
- • Left click and hold and drag the layer to the required position.
- • A key shortcut is to hold the **Ctrl** key down and press the **[** key to move the current layer down and the **]** key to move the current up.

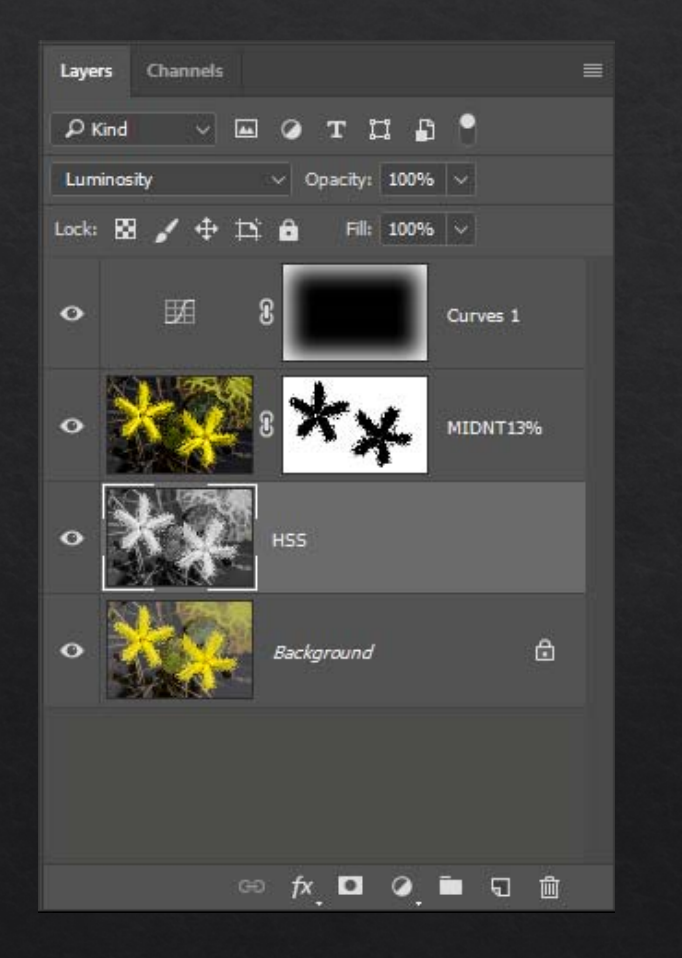

#### **Changing Layer Order**

The order of the layers can have an effect on the overall look of the image, so be careful when moving layers up or down.

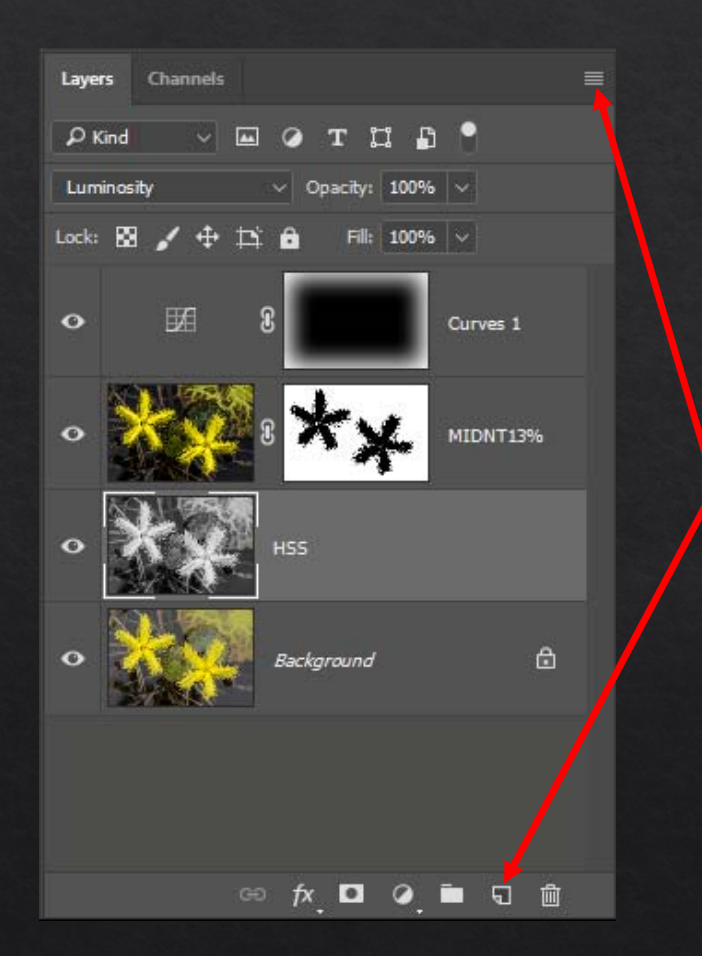

**Copying Layers**

To make a copy of a layer:

• Left click and hold on the layer and drag to the **New** icon

OR

- • Right click the layer and then select **Duplicate Layer** in the pop up window **OR**
- • Highlight the layer to be copied and press **CTRL + J**

OR

• Left click on the **Bar** symbol and then select **Duplicate Layer**

#### **Lavers** Channels  $D$  Kind **EQTH**  $\Gamma$ Luminosity  $\vee$  Opacity: 100% Lock:  $\mathbf{E} \times \mathbf{H}$   $\mathbf{H} \times \mathbf{H}$ Fil: 100% V 田 Curves 1  $\bullet$ MIDNT13%  $\Omega$  $\bullet$ **HSS** € Background  $\bullet$  $\circledcirc$   $\pi$  or  $\circledcirc$  in  $\Box$  in

# **LAYER MANAGEMENT**

# **Deleting Layers**

To delete a layer:

- • Left click and drag it down to the trash canOR
- • Right click on the layer and select **Delete Layer**

OR

• Click on the **Bar** symbol and select **Delete Layer**

# **Layer Groups**

**Grouping layers allows you to:**

- •**Organise layers into tidy folders**
- • **Use tools like Transform to adjust the size and shape of multiple layers at once**
- •**Apply adjustments to several layers at once**
- •**Maintain separation of layers**
- • **Apply a mask to the group of layers as well as individual adjustments**

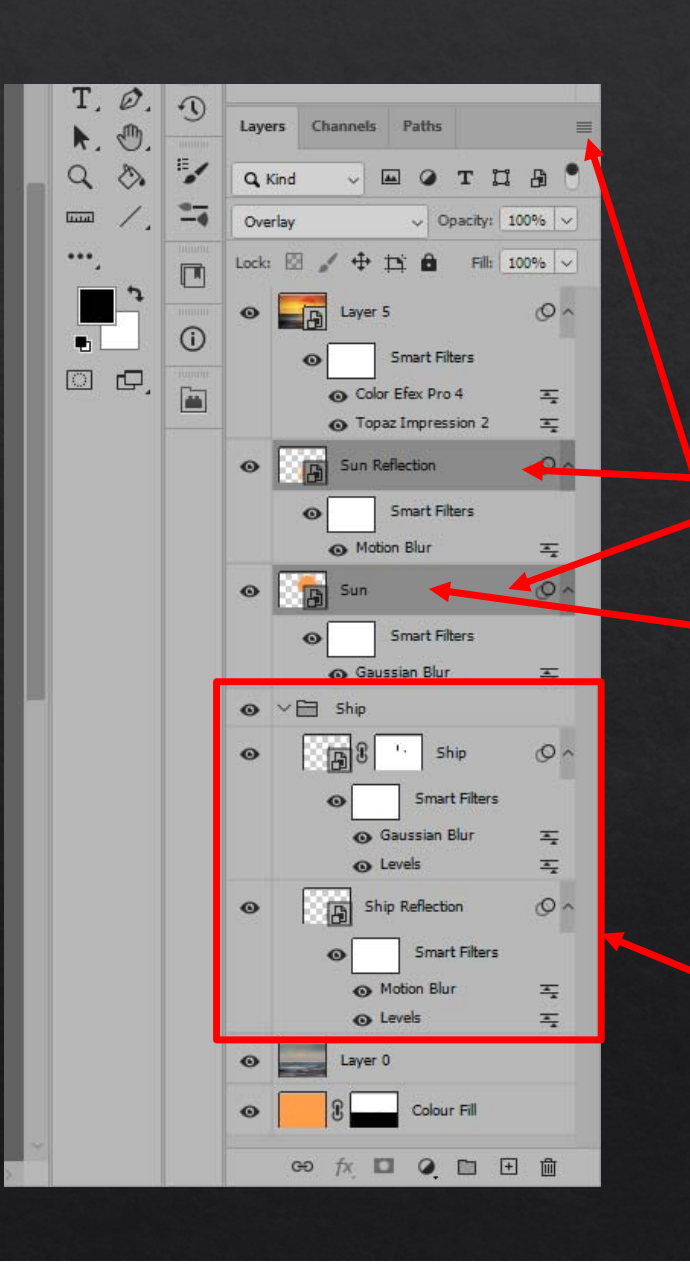

**Grouping Layers**

To group layers:

- •Select the layers to be grouped
- • Right click on a selected layer and select **Group From Layers** OR
- • Click on the **Bar** symbol and select **Group From Layers**

# Layer Group

**Groups can keep sets of adjustments together and can have their own mask**

# **ADJUSTMENT LAYERS**

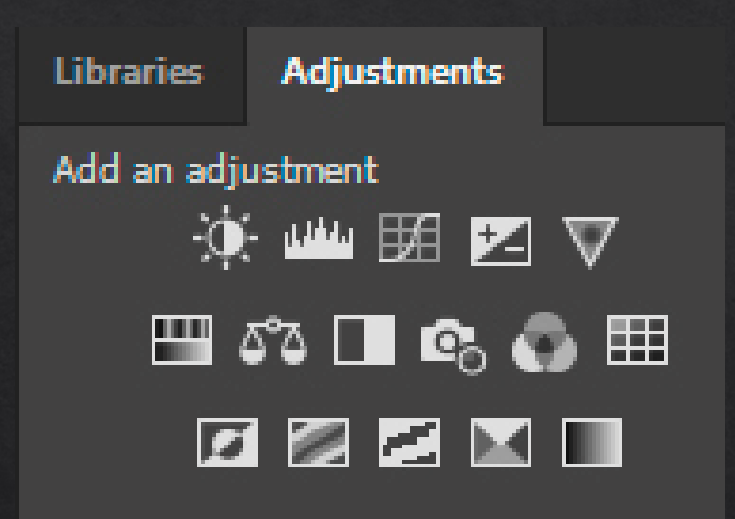

# **16 standard adjustment layer types:**

Brightness/Contrast

Levels

**Curves** 

Exposure

Vibrance

Hue/Saturation Colour Balance Black and White

Photo Filter Channel Mixer Colour Lookup Invert Posterise Threshold Selective Colour Gradient Map

# **ADJUSTMENT LAYERS**

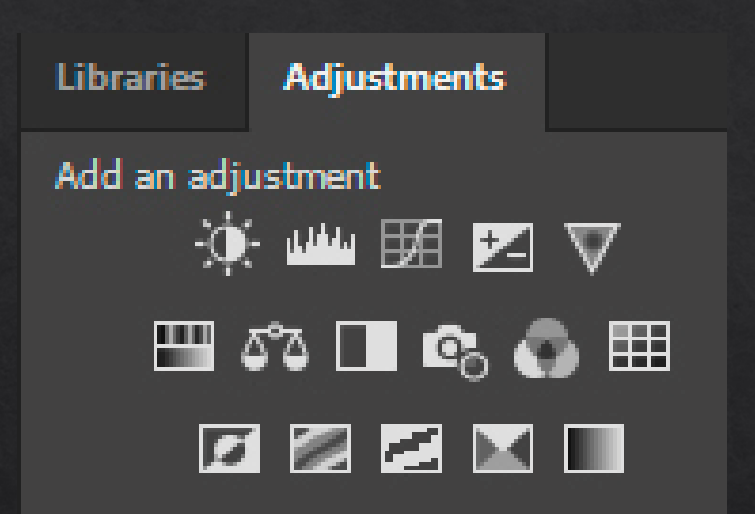

To create a new adjustment layer:

- 1. Click on the icon for the type of adjustment you want to make.
- 2. A new layer complete with a mask is created.

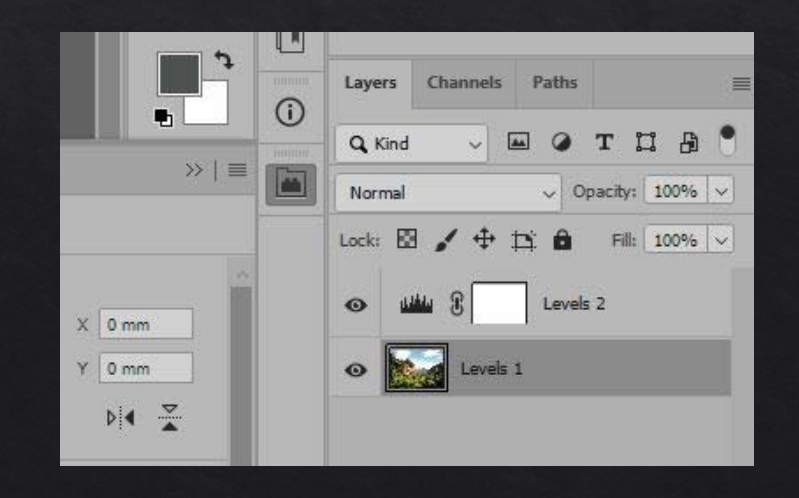

# **ADJUSTMENT LAYERS**

A new adjustment layer is created and set to **Normal** Blend Mode with a **white** mask, but no change is visible until the adjustment layer is manipulated and/or the Blending Mode is changed

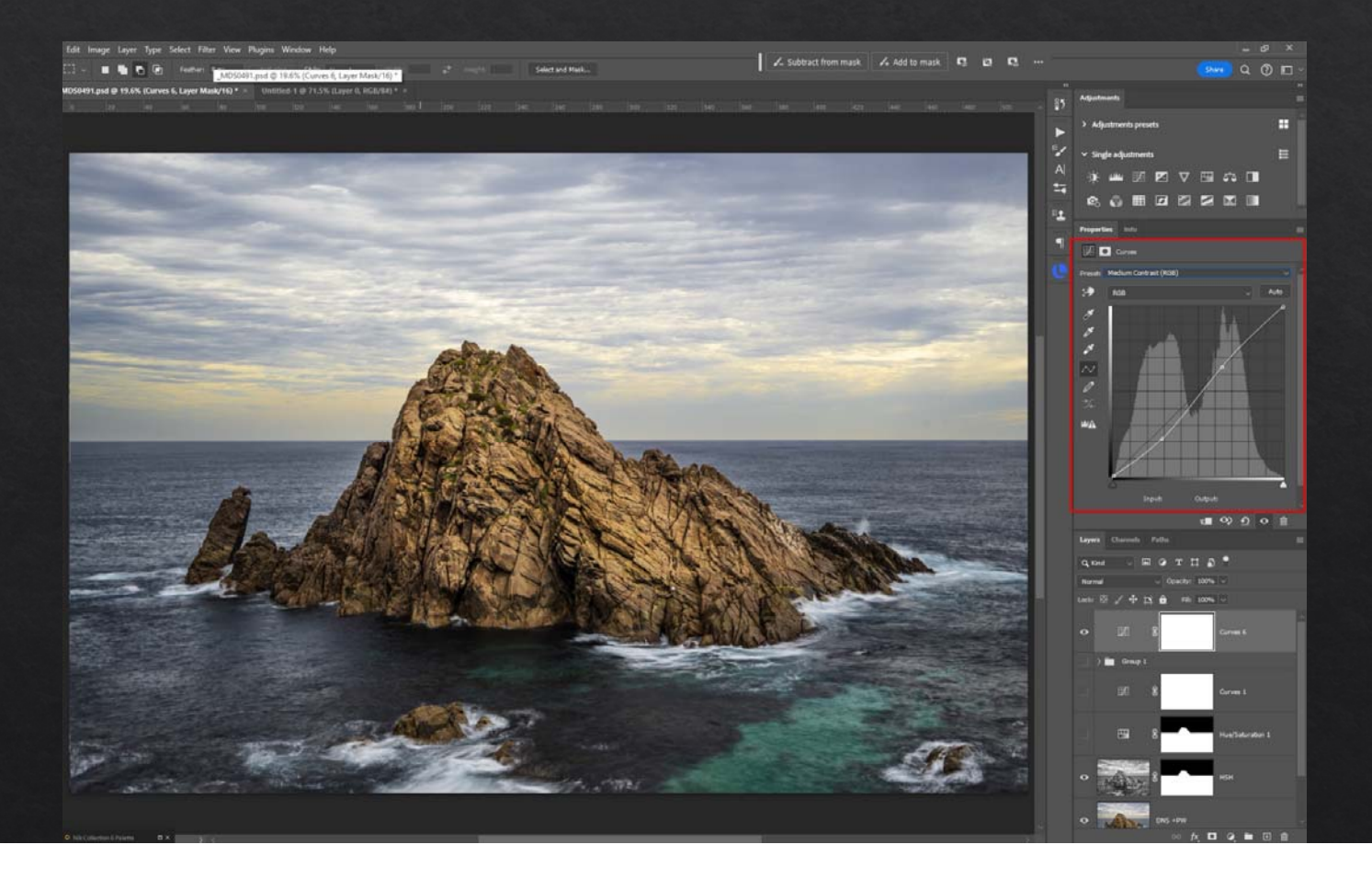

## **Working with the Layer Mask.**

- • When you create a new Adjustment or fill layer, a mask is automatically applied
- • The layer mask initially applies the adjustment to the whole image
- •*A White mask means the adjustment is applied*

•*A Black mask means the adjustment is not applied*

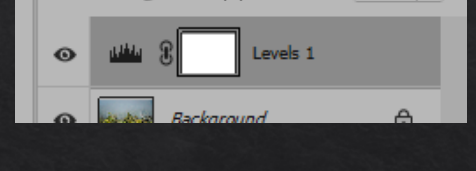

 $\mathbf{B}$   $\mathbf{A}$ 

Fill:  $100\%$   $\sim$ 

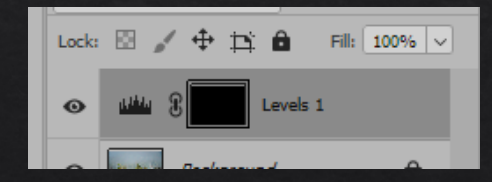

**"***White reveals, Black conceals***"**

## **Selective adjustment with the Layer Mask.**

- •Choose the Paint Brush tool
- • Set the foreground colour to *Black* to hide parts of the image or *White* to reveal parts of the image
- • Paint over the areas where the mask is to be applied or removed

Press **X** to swap the Foreground and Background or click on the Arrow symbol.

Masks can be altered over and over again

Foreground Colour

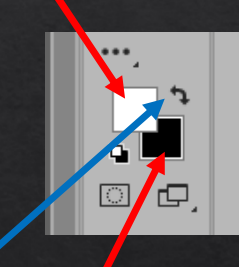

Background Colour

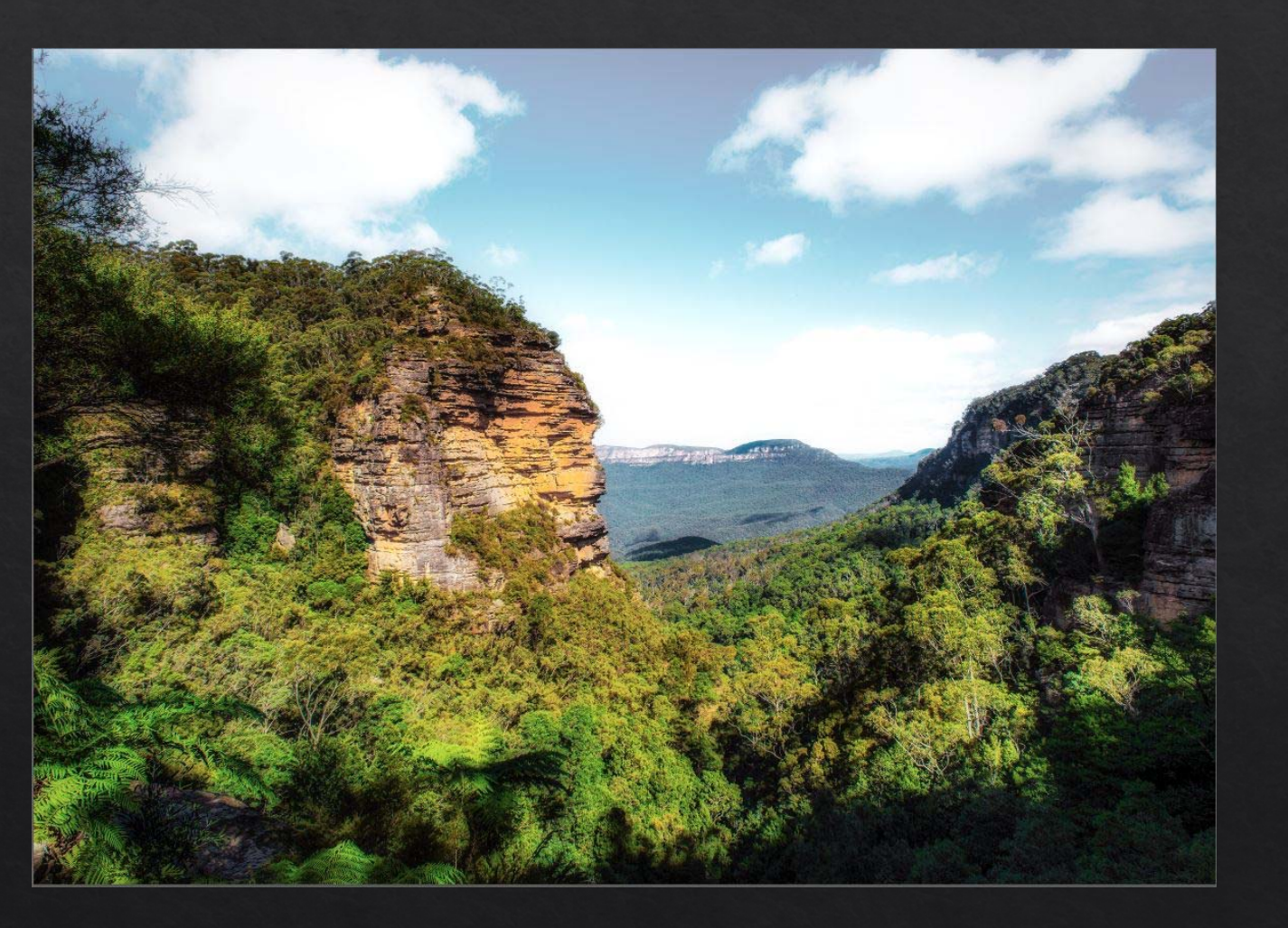

**The sky is too light**

**This can be fixed by using a Levels adjustment layer and masking**

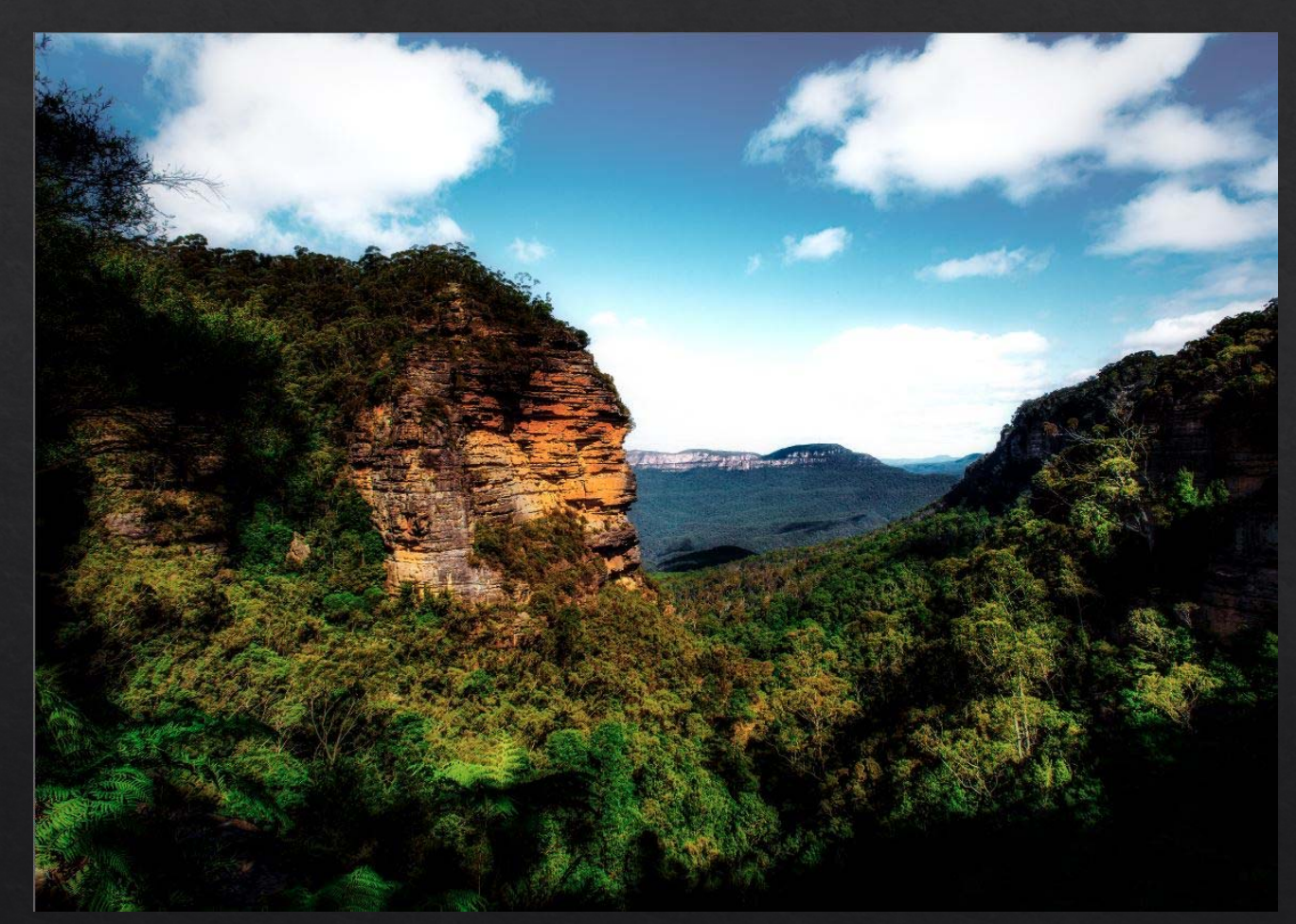

#### Add a Levels adjustment layer

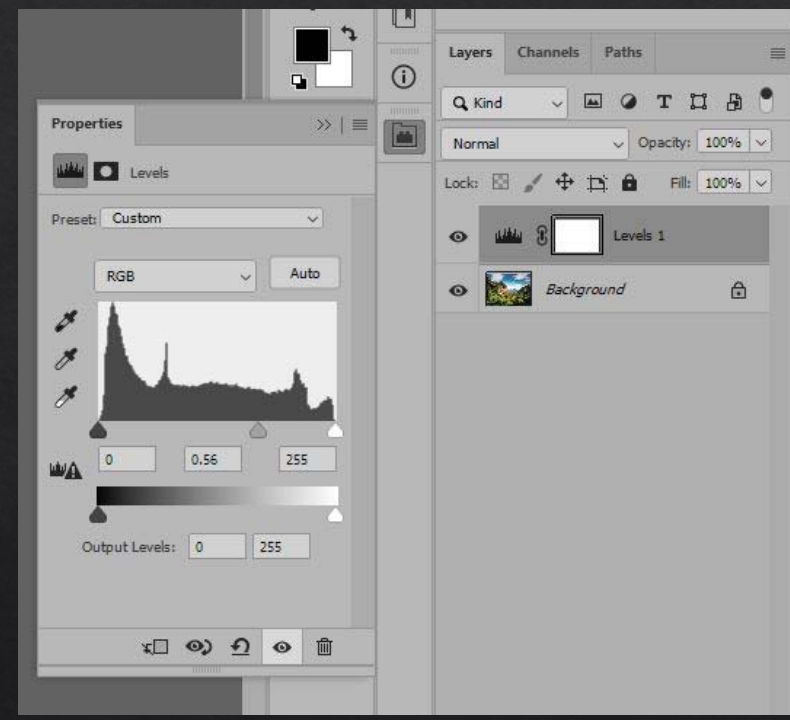

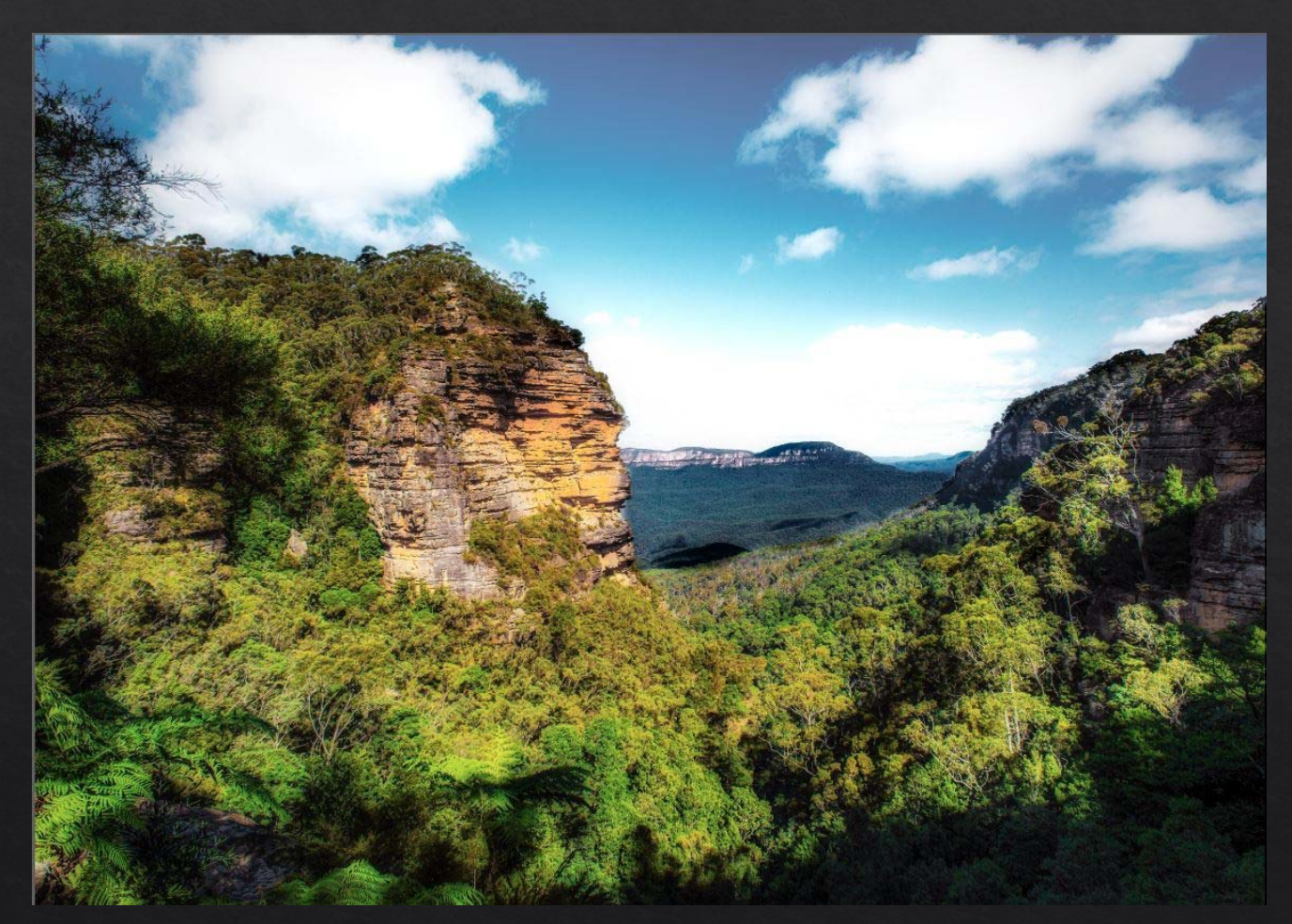

With the layer mask and Black selected paint over the foreground

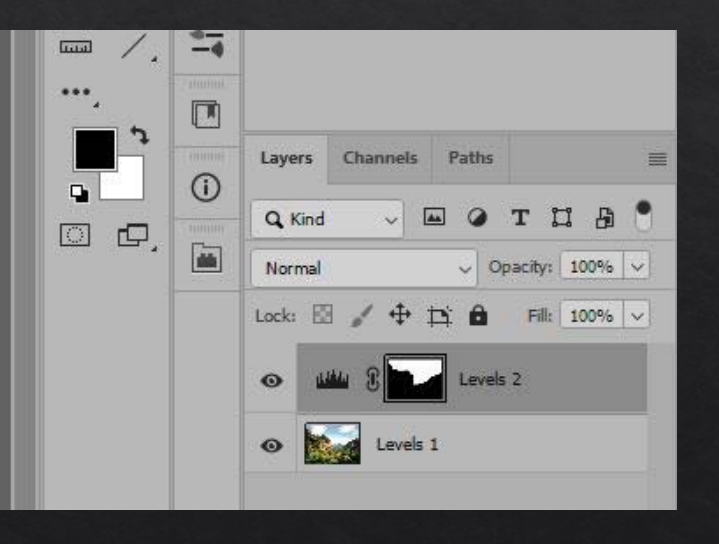

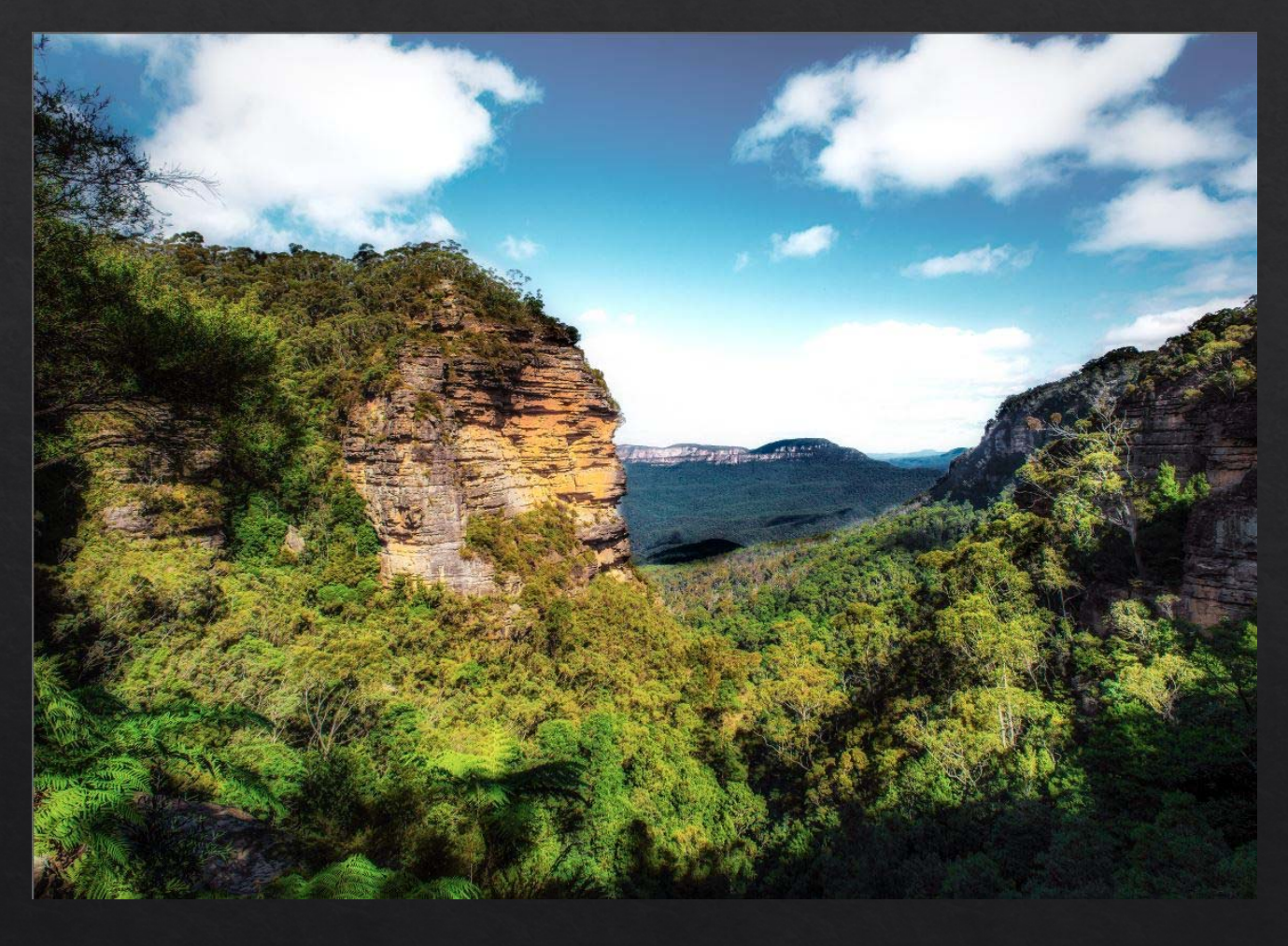

Alternatively apply Levels adjustment layer with the sky selected

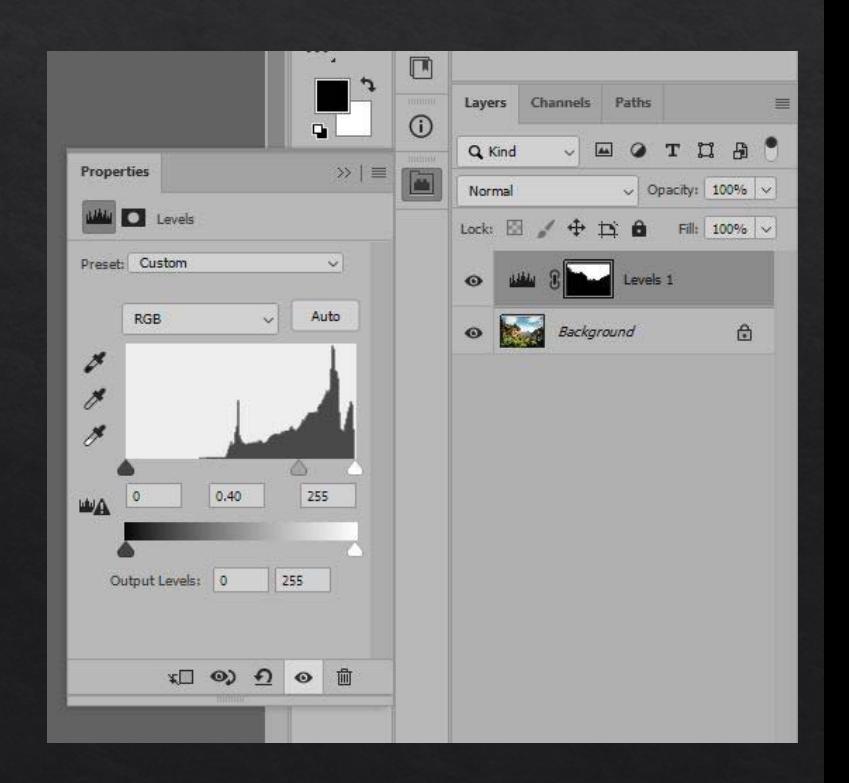

# **LAYER CLIPPING MASK**

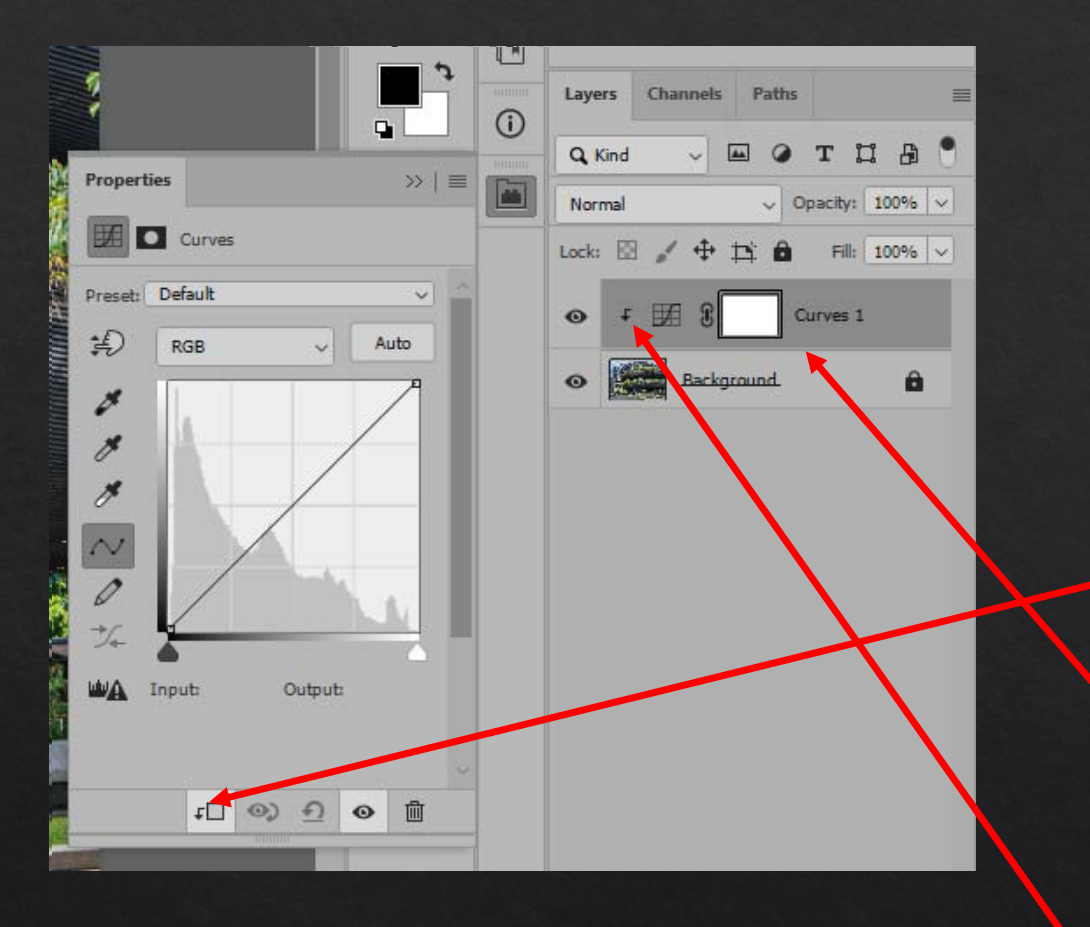

# **Clipping Masks**

Locks the adjustment to only the layer immediately below it

To create a Clipping Mask:

- •Click the Clipping Mask icon
- • Hold the Alt key and click the junction of the adjustment layer and the layer below

The clipping symbol will show and the layer will be indented

#### **Fill layers – filled with a colour and blended with another image**

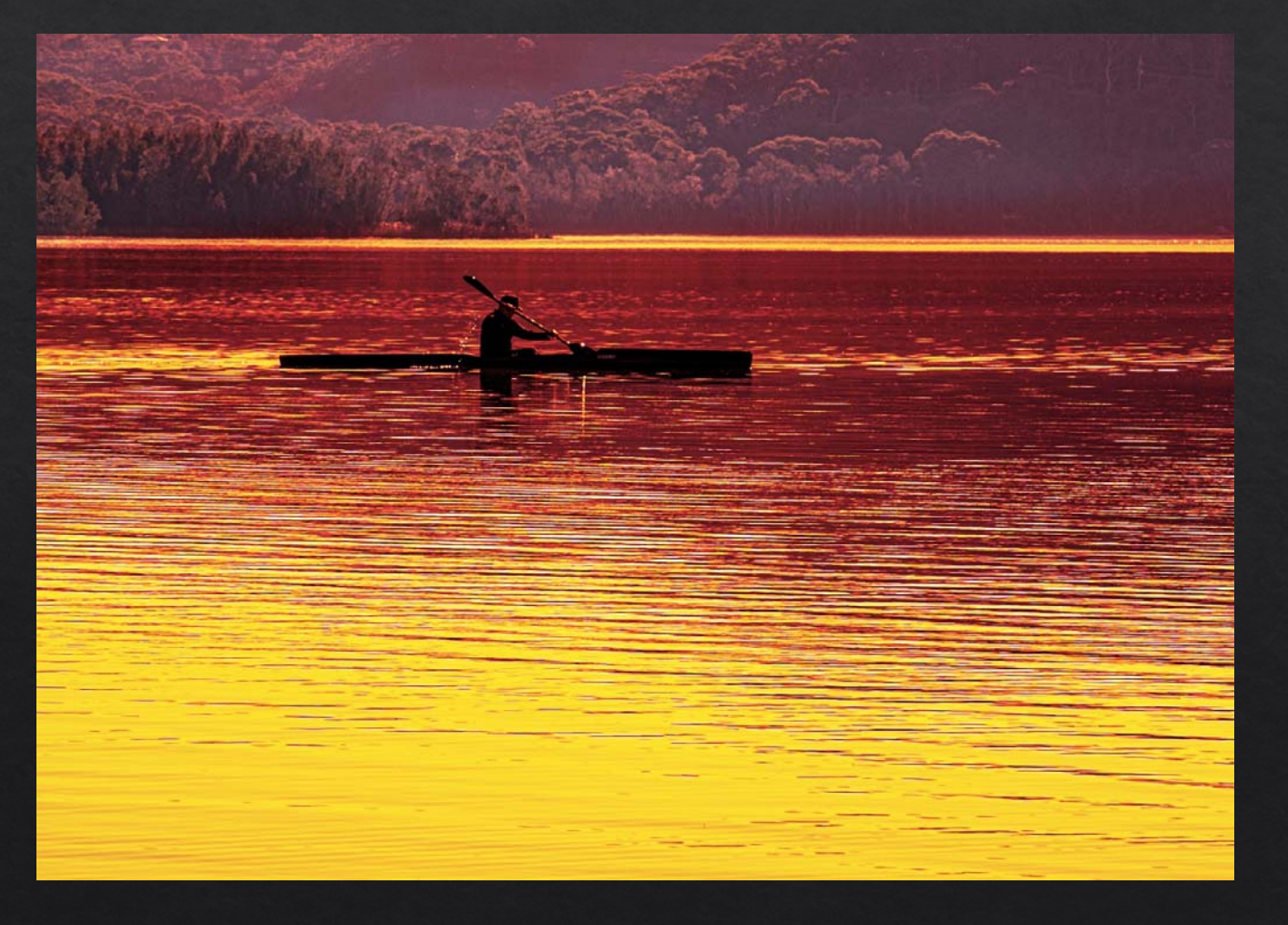

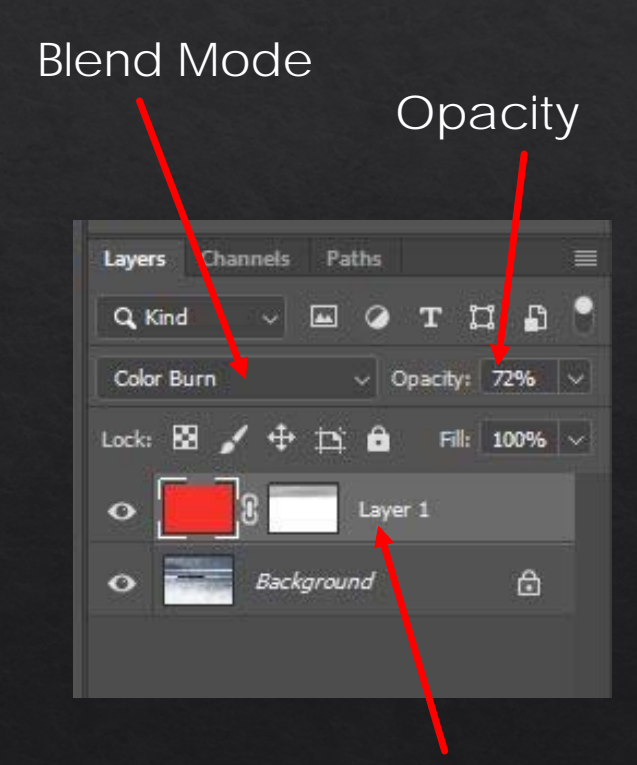

Fill Layer with colour and mask

**Fill layers – filled with a colour and blended with another image**

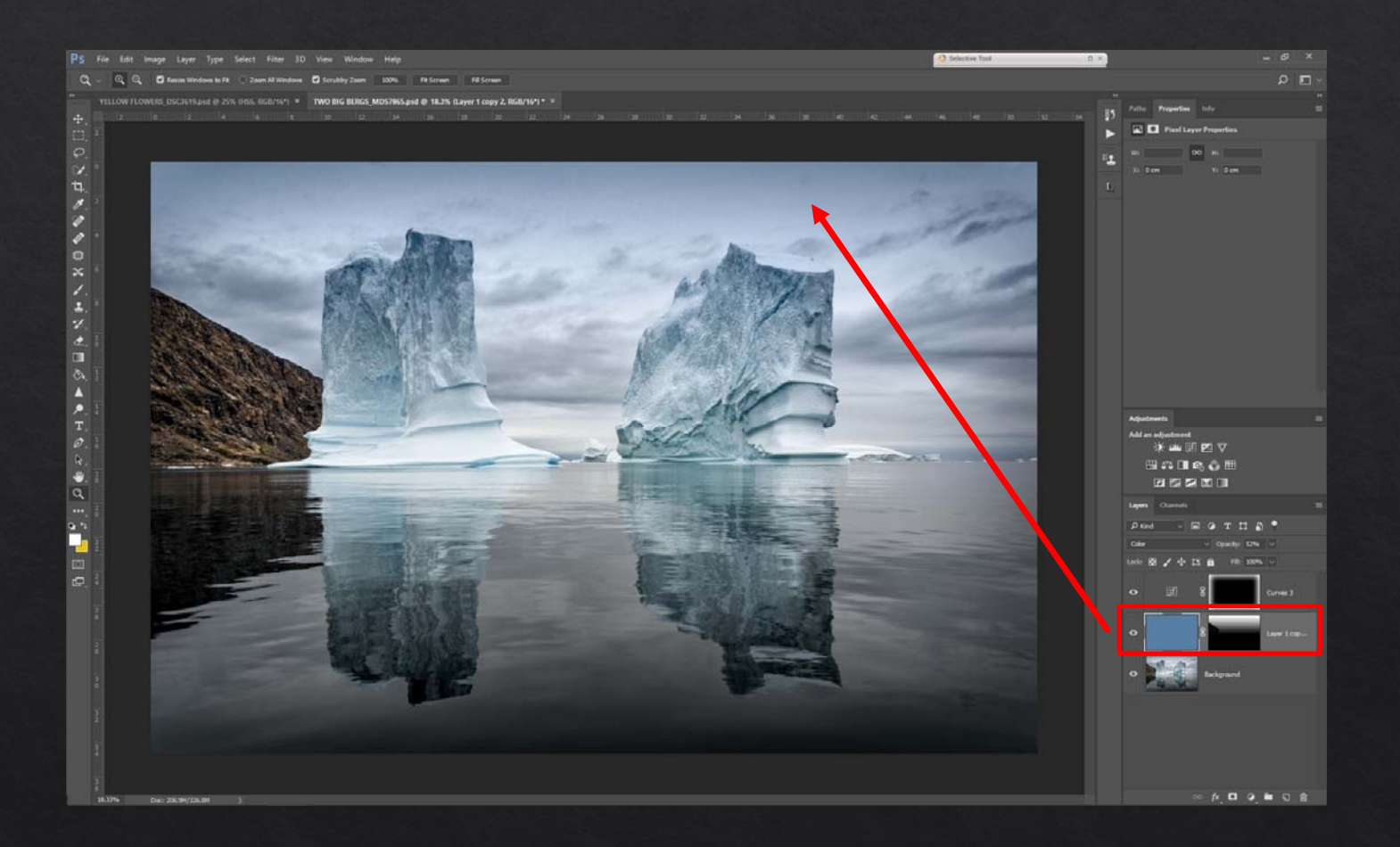

#### **Image layers – Texture layers blended over the image**

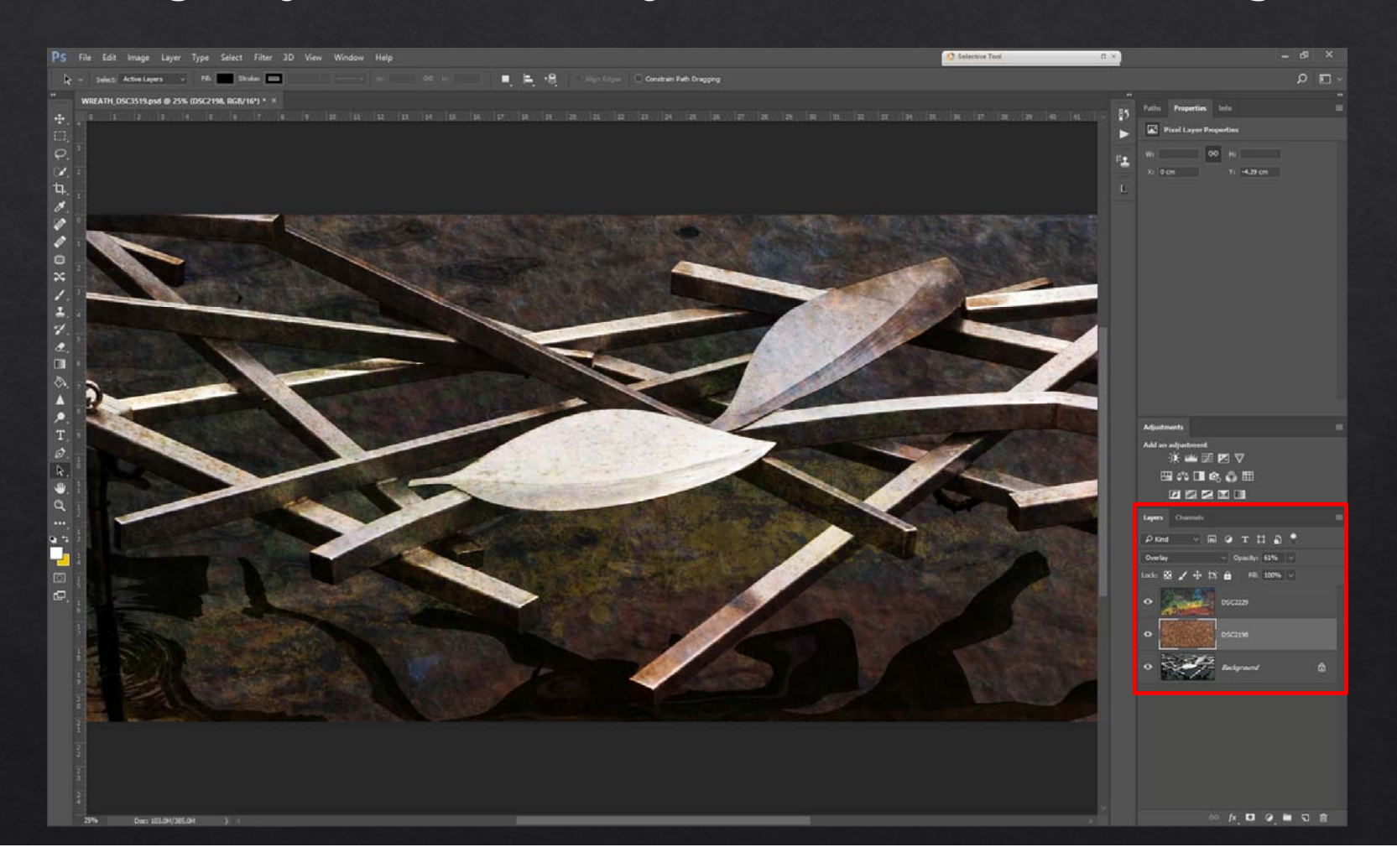

# **Image layers – Texture layers blended over the image**

![](_page_33_Picture_2.jpeg)

![](_page_33_Picture_3.jpeg)

![](_page_33_Picture_4.jpeg)

# **Part Two**

# **WHAT DO BLEND MODES DO?**

**Blend Modes simply determine how two layers work together to create a combined image**

#### **PRACTICAL APPLICATIONS OF BLEND MODES**

**Combining two or more images – i.e. adding texture –** *Overlay*

**Add or remove a colour cast or tone –** *Hue or Colour*

**Adding or removing contrast without affecting colour –** *Luminosity*

**Colour correct using curves –** *Normal*

**Modifying third party plug ins –** *Overlay, Soft Light, Luminosity*

### **Blend Modes are grouped according to general effect**

![](_page_37_Figure_2.jpeg)

![](_page_37_Figure_3.jpeg)

**Not all Blend Modes are useful**

**The most commonly used are those that:**

- •**Darken**
- •**Lighten, or**
- •**Control Contrast**

![](_page_38_Figure_6.jpeg)

![](_page_39_Picture_30.jpeg)

# **Blend Modes Panel:**

- •**Blend the active layer with the layer below**
- •**Generally require lots of experimentation**

**The Opacity slider controls the translucency of the blended layer**

# **LAYERS OPACITY**

**The Opacity slider is used to lower the density of the active layer to allow the layer below to be seen**

![](_page_40_Figure_2.jpeg)

#### **Normal**

Normal is the default blending mode and in this mode the top layer covers those under it, as if is in solid colour and initially at 100% opacity.

![](_page_41_Picture_3.jpeg)

#### Background Blend Layer Normal Blend

![](_page_41_Picture_6.jpeg)

#### **Darken**

The darken blend mode compares each pixel value of the upper layer to the corresponding pixel value of the lower layer and chooses the darker of the two to display.

![](_page_42_Picture_3.jpeg)

![](_page_42_Picture_5.jpeg)

Background Blend Layer Darken Blend

![](_page_42_Picture_7.jpeg)

#### **Multiply**

The multiply blend mode darkens the lower layer based on the darkness of the upper layer with no part of the image becoming lighter. Any applied tone darker than white darkens the lower layer while white becomes transparent.

![](_page_43_Picture_4.jpeg)

![](_page_43_Picture_6.jpeg)

Background **Multiply Blend Layer** Multiply Blend

![](_page_43_Picture_8.jpeg)

#### **Screen**

The screen blend mode brightens by lightening the lower layer based on the lightness of the upper layer, the result is always lighter. Screen is a good option for correcting the exposure in photos that are too dark.

![](_page_44_Picture_4.jpeg)

![](_page_44_Picture_6.jpeg)

Background Blend Layer Screen Blend

![](_page_44_Picture_8.jpeg)

#### **Overlay**

The overlay blend mode multiplies the light colours and screens the dark colours.

![](_page_45_Picture_4.jpeg)

![](_page_45_Picture_6.jpeg)

#### Background Blend Layer Duerlay Blend

![](_page_45_Picture_8.jpeg)

#### **Soft Light**

The soft light blend mode multiplies the dark tones and screens the light tones.

![](_page_46_Picture_4.jpeg)

![](_page_46_Picture_6.jpeg)

#### Background Blend Layer Soft Light Blend

![](_page_46_Picture_8.jpeg)

# **Soft Light**

The soft light blend with 80% opacity and sky masked

![](_page_47_Picture_3.jpeg)

![](_page_48_Picture_1.jpeg)

![](_page_48_Figure_2.jpeg)

Make a copy layer and apply blur

Use Soft Light blend and selective masking

Increases colour, contrast and density and adds a soft focus effect

![](_page_49_Picture_16.jpeg)

# **LAYERS ADVANCED BLENDING**

## **Advanced Blending**

Layer Styles give access advanced blending techniques, to use Layer Styles:

•Double click on the required layer

OR

•Click the **fx** icon in the Layers Toolbox and select **Blending Options**

The **Layer Styles** dialog box will open to give access to advanced blending:

- •General Blending
- • Advanced Blending
	- •Fill opacity
	- •Knockout
- •Blend if

# **LAYERS ADVANCED BLENDING**

![](_page_51_Picture_15.jpeg)

# **LAYERS ADVANCED BLENDING**

![](_page_52_Picture_15.jpeg)

#### General Blending

Same as available in the Layers Panel

### **LAYERS FILL OPACITY AND KNOCKOUT**

![](_page_53_Picture_1.jpeg)

Fill Opacity and Knockout are used on a new blank layer to mask out an area

These are mostly used with a shape or text, but can be used with a vector or a texture, where the background has been converted to transparency

# **LAYERS ADVANCED BLEND IF**

![](_page_54_Picture_48.jpeg)

#### **Blend If**

#### **Current Layer**

Controls which brightness values from the adjustment layer will be blended with the layers below

#### **Underlying Layer**

Controls which brightness values from the layers below will be blended into the final mix

**Chanel Selection** Generally left as Gray

![](_page_55_Figure_1.jpeg)

![](_page_56_Figure_1.jpeg)

![](_page_57_Figure_1.jpeg)

![](_page_58_Picture_1.jpeg)

![](_page_59_Picture_1.jpeg)

![](_page_59_Picture_2.jpeg)

this moon

We have this photograph

and we want to combine them

![](_page_60_Picture_1.jpeg)

First position and size the moon image over the scene

Double left click on the moon layer

![](_page_60_Picture_4.jpeg)

![](_page_61_Picture_1.jpeg)

![](_page_62_Figure_1.jpeg)

# **PHOTOSHOP LAYERS**

![](_page_63_Picture_1.jpeg)